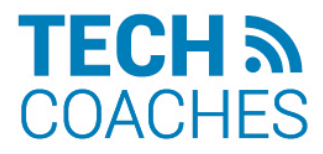

# **Introduction to Zoom Video Conferencing**

**Zoom** is an application that allows users to make free video calls with an individual or group of people. They refer to video calls as "meetings". For instance, Zoom can enable a user to participate in an in-person gathering being held at a distant location, like an information session or support group. Using a personal laptop, tablet or smartphone, and a connection to the Internet at home, anyone can get a Zoom account.

Like many applications, Zoom requires new users to sign-up with an existing email address and to establish a strong, unique password. A confirmation email from Zoom will be sent to the address provided, so when signing-up, be sure to have access to the email account.

WHAT IS THE FMAIL ADDRESS YOU USED TO SIGNUP FOR ZOOM? \_\_\_\_\_\_\_\_\_\_\_\_\_\_\_\_\_\_\_\_\_\_\_\_\_\_\_\_\_\_\_\_\_\_\_\_\_\_\_\_\_\_\_\_\_\_\_\_\_\_\_\_\_\_\_

\_\_\_\_\_\_\_\_\_\_\_\_\_\_\_\_\_\_\_\_\_\_\_\_\_\_\_\_\_\_\_\_\_\_\_\_\_\_\_\_\_\_\_\_\_\_\_\_\_\_\_\_\_\_\_

WHAT IS THE PASSWORD YOU CHOSE?

As you complete the sign-up process, Zoom will ask new users to install software or an app on their device needed for Zoom to work. Once this quick installation is finished, the device being used will be ready to participate in a Zoom video conferencing call.

## **Understanding the Zoom app**

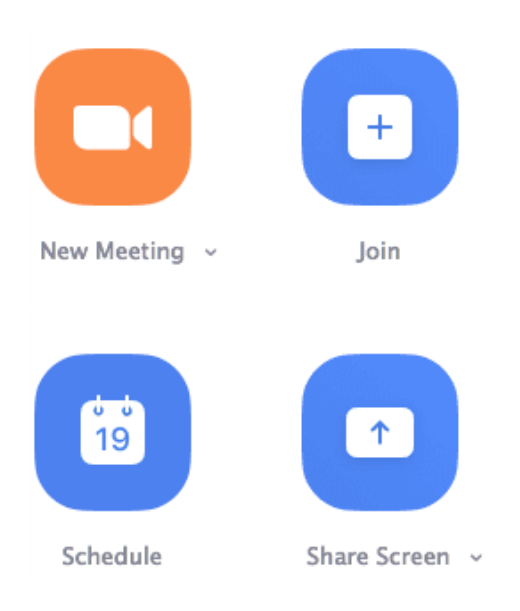

#### **New Meeting**

Start a video call and invite participants by sending them your Personal Meeting ID. **Join** Join a video call you were invited to by entering the Meeting ID you were provided. **Schedule** Set a date and time for a video call you want to host

and invite others to participate.

#### **Share Screen**

Enable others to see your devices' screen from their own computer/tablet/smartphone.

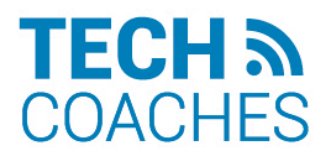

## **How to join a Zoom meeting**

There are 2 simple ways you can join a Zoom meeting that you've been invited to:

- 1. Open the email sent to invite you to the Zoom meeting. The email will have a link in it you can click that will automatically open the Zoom application and start the video call.
- 2. Ask the host of the meeting to send you the Meeting ID
	- Use the "Join" button to access a text box you can enter the Meeting ID into. Afterwards, click "Join" again, which will automatically open the Zoom application and start the video call.

### New users should select "Join with computer audio" when prompted, to ensure they can hear and be heard **by other meeting participants.**

When you have successfully joined a Zoom meeting, you'll be presented with what's called a "Meeting Room", which is a screen that will likely display the live video of other participants. \*\*If the host is not active yet, wait until they start the meeting.

# **Basic controls when participating in a Zoom meeting**

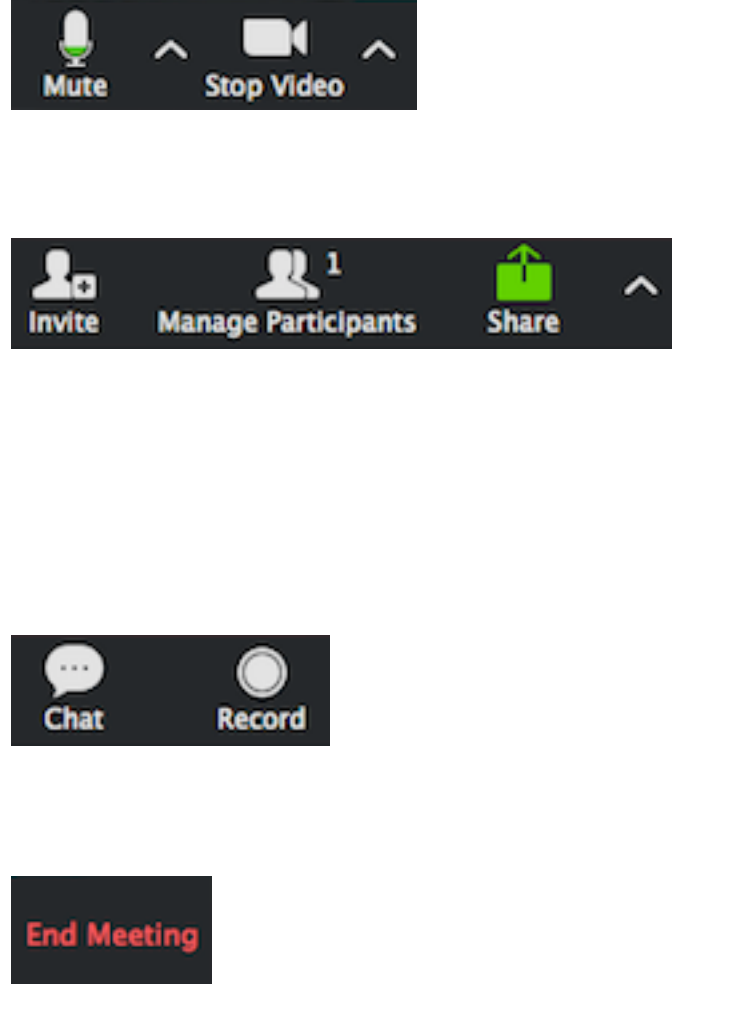

#### **Mute/Unmute microphone**

Usually muted unless you are the participant speaking. **Start/Stop video** Turn the camera on or off.

#### **Manage Participants NOTE: this says "Participants" if you are not** the host of the meeting.

Select "raised hand" to let the meeting's host know that you would like the opportunity to speak and/or ask a question. A prompt will appear on the host's screen.

#### **Share**

Share your screen with other participants.

## **Chat**

Allows everyone in the meeting to communicate by typing messages.

#### **Record**

Record the meeting on your computer to watch later.

#### **End Meeting**

Stop the video call (hang up).